## **VandalWeb Registration Guide**

Looking for detailed information on registration?

This guide provides an overview of VandalWeb's registration pages, including hints on how to register quicker. It also serves as a visual guide for advisors who do not have access to their own student information screens.

To log into <u>VandalWeb</u>, enter your username and password, then click the **Login** button. If you are a new user, visit <u>Vandal Setup</u> to activate your account. Users needing assistance with their login should contact the <u>ITS Help Desk</u>.

#### The Fastest Way to Register

Complete registration with just two clicks! Have an approved study plan in **Degree Works**? Pull it into **Schedule Planner** to choose your sections ahead of time.

On registration day, open **Cart & Plans**, then <u>click **Add All**</u>. Your pre-selected sections are pulled into the **Summary** panel. Verify these courses are available, then <u>click **Submit**</u> to register.

See the last page for more details.

Click the Students tab and select Registration: Add/Drop Classes.

#### Registration: Add/Drop Classes

Use Register for Classes --> Cart and Plans tab to register from Schedule Planner shopping cart. Detailed steps at Registration Instructions and Waitlist Instructions.

## **Registration Landing Page**

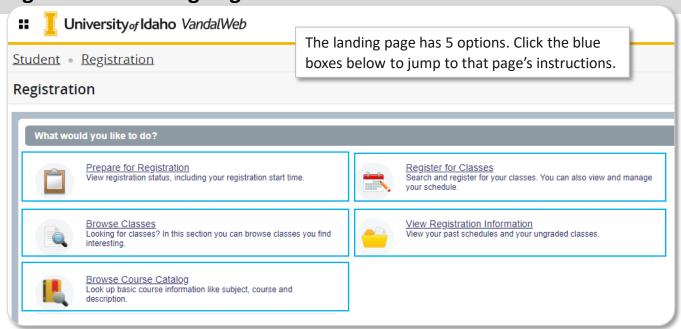

## **Multiple Banner Roles**

If you have more than one of these roles, you must choose Student to view the registration screens.

# Please select a role\* Your account has been assigned multiple roles. How would you like to begin? Student Faculty Advisor Faculty And Advisor \*Remember you can switch between roles at any time.

### **Quick Links**

How to...

Schedule Planner

Action Item Processing

**Hold Codes** 

Registration Errors

## Registration

To begin registration, view, or manage your schedule, click **Register for Classes**.

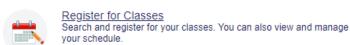

Twice a year <u>Action Item Processing</u> opens, allowing you to complete registration requirements. The *Financial Terms* and *Conditions* and *Health Insurance Requirement* agreements must be completed before registration.

## Select a Term – Class Search

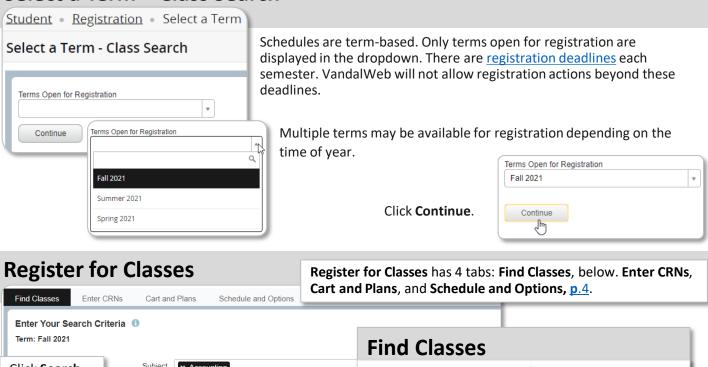

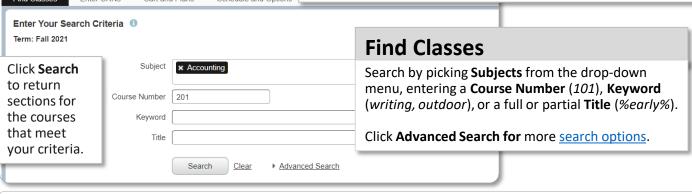

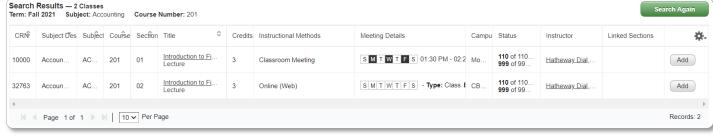

Click Add to pull the section into the Schedule & Summary panels. Widen the window if the Add button is hidden.

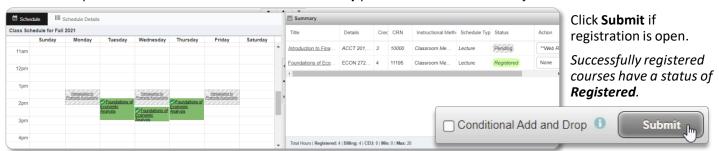

**Advanced Search Criteria** Subject In addition to the **Subject** drop-down, Course Number, Keyword, and Title Course Number searches, course sections can be filtered by **Campus**, **Instructional Methods** and more. Keyword Title x Moscow x Coeur d'Alene x Twin Falls x Idaho Falls (IFCHE) x Boise x Engineering Outreach Campus All UI Campuses are listed in the drop-down menu. Methods listed may vary Instructional Methods ★ Hybrid ★ Online (Web) ★ Virtual Meeting ★ Videoconferencing by term selected. American Diversity
 Communications x English x Honors Course Attribute Current Attributes: ★ Humanities ★ International Course ★ Mathematics ★ Natural Science × Natural Science (w/o lab) 
 × Social Science Part Of Term Early 8 Week x Full Term x Late 8 Week Fall/Spring have 3 Parts Of Term each, Summer has 9. Instructor All instructors are listed, some may not have a class in the active term. Meeting Days SMTWTFS Checking one or more day of the week will return sections where at least one meeting pattern exactly Sunday matches your selection. SMTWTFS Monday SMTWTFS Credit Hour Range: 3 to 4 returns 3- and 4-credit Tuesday courses, along with variable credit sections that can be set at 3 or 4 credits. SMTWTFS Wednesday SMTWTFS Entering '4' in the 1st box returns >=4 credits, Thursday while '4' in the 2nd box finds sections <=4. Both results will include variable credit courses SMTWTFS Friday extending beyond the given range. SMTWTFS Saturday Entering 4 in both boxes returns 4-credit courses and any variable credit courses where the top or Credit Hour Range bottom number in the range is 4. Starts at (or after): Ends at (or before): When searching by time, always add AM/PM. Use both rows to limit the results to a range of time, or Open Sections Only one alone to limit the start or end time.

**Open Sections Only** hides full classes that do not have a waitlist. It does not hide those with waitlists or sections that meet the search criteria but may not be available to you, such as sections past their Add/Drop date or Dual Credit courses for High School students.

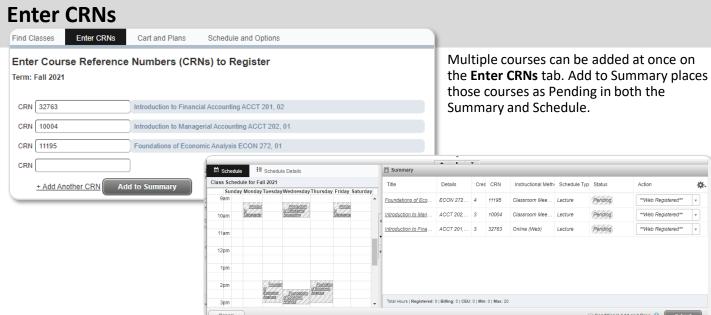

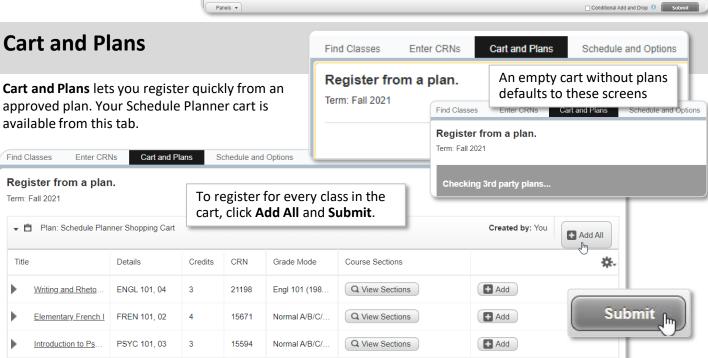

## **Schedule and Options**

If you have registered for classes that have variable **Credits**, adjust the number of credits in the **Credit Hour** field.

Click Submit to save.

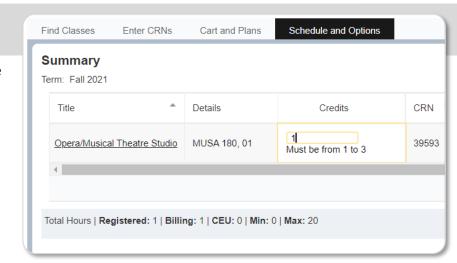

Records: 3

Schedule changes are managed from the **Register for Classes** page. Here are the most common actions.

#### Register, Add, or Wait List

Once classes have been added to the **Summary** panel using the tabs at the top of **Register for Classes**:

- 1. Inspect your classes in the **Schedule** and **Summary** panes.
- 2. Click Submit.
- 3. Check for <u>errors preventing registration</u>.
- 4. Verify all classes show as **Registered** in the **Status** column.
- If a class is full, you can reserve your spot in line by selecting
   Wait List from the Action column drop-down menu. Click Submit again.

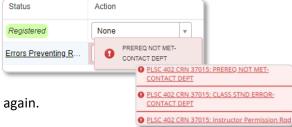

## **Drop or Withdraw**

Before the Add/Drop deadline, you can remove classes from your schedule using the **Summary** panel.

- 1. Select **DROP** or **WEB WITHDRAW** from the **Action** column drop-down menu.
- Click Submit.

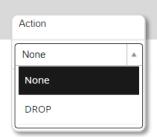

Note: when adding and dropping at the same time, check the Conditional Add and Drop to prevent dropping a class if the class to be added is no longer available.

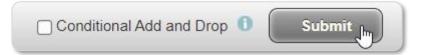

#### **Change Variable Credits**

Variable credit classes first show as only one credit. The number of credits can be changed until the Add/Drop date.

- Select the Schedule and Options tab.
   Note: Only variable credit classes are shown.
   (The Summary panel will be hidden.)
- Type the desired number of credits.
- Hit enter on your keyboard.
- 4. Click Submit in the bottom right corner.
- 5. Choose one of the other 3 tabs to view the Summary Panel.

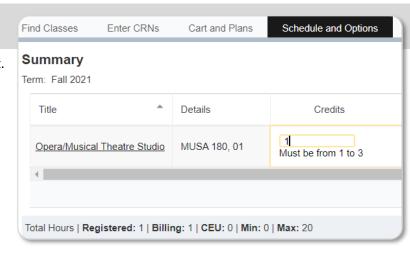

## **Use Panel Navigation**

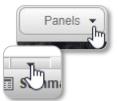

Panels and the down triangle toggle both lower panels.

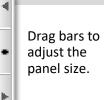

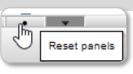

Other triangles toggle from full to split screens. Circles reset the panels.

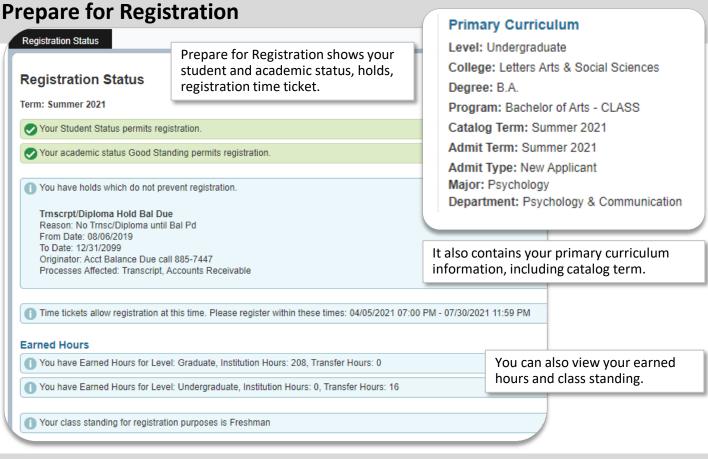

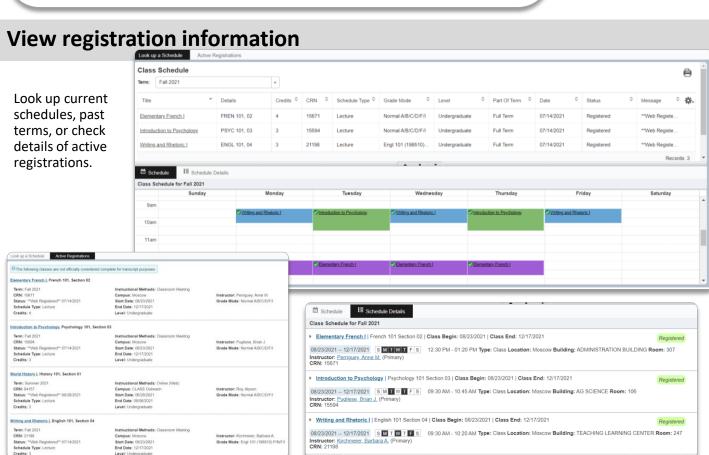

## **Browse Pages**

These are the only two pages non-students can access.

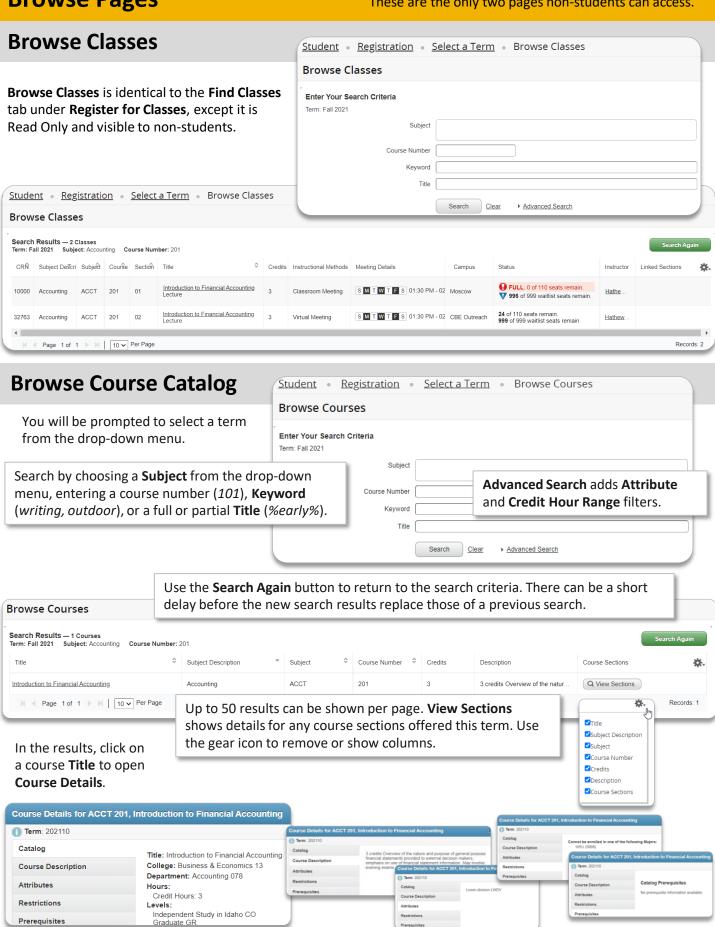

# **Action Item Processing**

Depending on the time of year,

Winter/Spring or Summer/Fall,

you will be prompted to complete two or more action items, such as:

- Emergency Contact Information
- Financial Terms and Conditions

acknowledge insurance requirements.

Version 08312022

Student Health Insurance (SHIP)

Action Item Processing

You have Action Items pending that halt access to this process.

Continue to resolve your Action Items.

Cancel to return to previous page.

208-885-2210

health@uidaho.edu

CANCEL

CONTINUE

To view the Action Item Processing page, click CONTINUE.

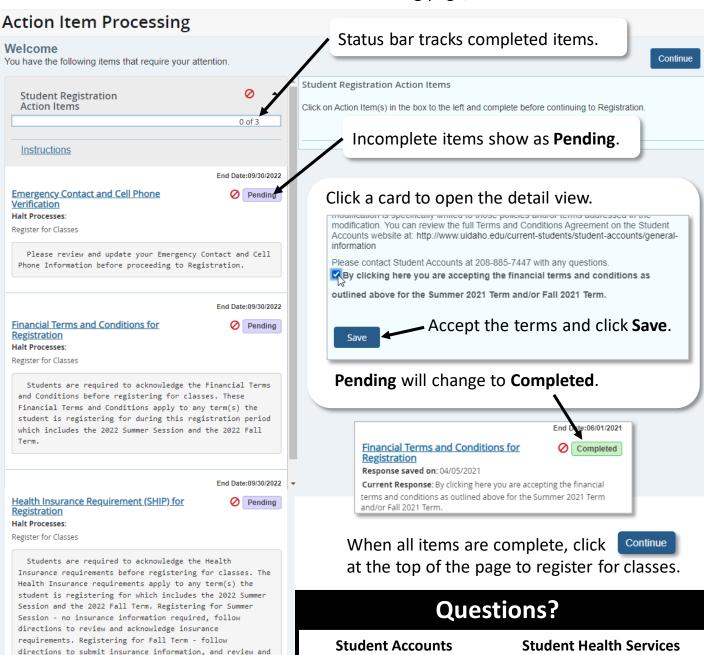

208-885-7447

acctrec@uidaho.edu

| Aca | ademic Hold Codes                   | Reason                                 | Resolution                                                                 |
|-----|-------------------------------------|----------------------------------------|----------------------------------------------------------------------------|
| АВ  | Account Balance Hold                | Balance owed on account                | Student Accounts 208-885-7447                                              |
| AD  | Admissions Hold                     | Missing admission information          | Undergraduate Admissions 208-885-6326;<br>Graduate Admissions 208-885-4001 |
| АН  | Account Dept Charge hold            | Account balance owed to department     | Student Accounts 208-885-7447                                              |
| AM  | Account Miscellaneous               | Student account issues-ask for manager | Student Accounts 208-885-7447                                              |
| AN  | Admission Reqs Not Met              | Not eligible for further enrollment    | Undergraduate Admissions 208-885-6326;<br>Graduate Admissions 208-885-4001 |
| AR  | Collection Hold                     | Student account sent to collections    | Student Accounts 208-885-7447                                              |
| AV  | Advisor Hold                        | Must complete academic advising        | Academic advisor or major department                                       |
| ВА  | Bad Address-AR                      | Invalid address on account             | Student Accounts 208-885-7447                                              |
| BD  | Bad Debt Write Off                  | Student account not paid-written off   | Student Accounts 208-885-7447                                              |
| BL  | Bad Student Loan Write Off          | Student loan not paid-written off      | Student Loans 208-885-5571                                                 |
| со  | Correspondence Only-Not<br>Admitted | ISI only, not admitted as student      | Apply for Admission                                                        |
| СР  | CEU Hold-Not Admitted               | CEU only, not admitted as student      | Apply for Admission                                                        |
| DN  | Disciplinary Hold                   | Disciplinary action                    | Dean of Students 208-885-6757                                              |
| DS  | Disciplinary Suspension             | Disciplinary action                    | Dean of Students 208-885-6757                                              |
| FG  | Financial Guarantee Review          | Financial guarantee required to enroll | Student Accounts 208-885-2132                                              |
| HS  | Housing Hold                        | Student housing conduct matter         | Housing & Residence Life 208-885-6571                                      |
| ID  | Conditional Admission Hold          | Must meet language requirement         | Undergraduate Admissions 208-885-6326;<br>Graduate Admissions 208-885-4001 |
| LC  | ALCP Hold-Not Admitted              | ALCP only, not admitted as student     | Apply for Admission                                                        |
| LN  | Short Term Loan Hold                | Student loan past due                  | Student Loans 208-885-5571                                                 |
| LW  | College of Law Hold                 | College of Law requirements            | College of Law Dean's Office 208-885-4977                                  |
| MD  | Medical Withdrawal Hold             | Medical release required to enroll     | Dean of Students 208-885-6757                                              |
| ND  | Perkins Loan Hold                   | Student loan sent to collections       | Student Loans 208-885-5571                                                 |
| NS  | Non-Sufficient Funds                | Check returned for non-payment         | Student Accounts 208-885-7447                                              |
| OE  | New Student Online<br>Education     | Online training not completed          | Dean of Students 208-885-6757                                              |
| PE  | Perkins Exit Interview              | Perkins exit interview not completed   | Student Loans 208-885-5571                                                 |
| PL  | Promissory Note Late                | Promissory note >30 days past due      | Student Accounts 208-885-7447                                              |
| PN  | Promissory Note                     | Current promissory note not set up     | Student Accounts 208-885-7447                                              |
| PR  | Probation Hold                      | Academic standing is probation         | Academic advisor or major department                                       |
| RR  | Registrar Registration Hold         | Not eligible for registration          | Registrar's Office 208-885-6731                                            |
| SA  | Student Athlete Hold                | Registration review required           | Athletic Compliance 208-885-5561                                           |
| VH  | Veteran Hold                        | Veteran Office approval required       | Veteran's Advisor 208-885-7989                                             |
| ws  | WSU Coop Hold                       | Coop student not eligible to register  | WSU Registrar's Office 509-335-5346                                        |

## **Common Registration Errors**

**RESOLUTION** 

permission to register. If they waive this restriction, a

Contact instructor or offering department to request a

Contact instructor or offering department for

Registration Override will allow you to register.

Registration Override for permission to register.

available to all students.

Check the <u>Class Schedule</u> for other sections that are

**ERROR MESSAGE** 

Enrollment restricted to specific class standing only

(e.g., freshmen are not allowed in courses 300-499)

Class is currently full, with no wait list available

Class restricted to specific cohort of students

**CLASS STND ERROR-CONTACT DEPT** 

**CLASS FULL-CONTACT DEPT** 

**COHORT RESTRICTION** 

| (e.g., Honors Program)                                                                                                    | Honors students: call the Honors Program 208-885-6147                                                                                                    |
|----------------------------------------------------------------------------------------------------|----------------------------------------------------------------------------------------------------|
| COREQUISITE REQUIRED  Must also enroll in required corequisite at same time                                                                                                    | Add the chosen course and its corequisite course in the same operation. Alternatively, contact instructor or offering department to request an override.                                                                             |
| <b>DEPT PERMISSION REQUIRED</b> Class requires departmental permission to enroll                                                                                                | Contact the department for permission via <b>Registration Override</b> .                                                                                                    |
| <b>FULL-SELECT WAIT LIST &amp; SUBMIT</b> Class enrollment is currently full, but you may opt to join the wait list to be eligible for registration if space becomes available. | Select <b>Wait List</b> from the <b>Action</b> column drop-down menu. Click <b>Submit</b> . When a seat is available, an email notification will be sent to your VandalMail account. You have up to 24 hours to officially register. |
| INSTRUCTOR PERMISSION REQUIRED  Class requires instructor permission to enroll                                                                                                  | Contact instructor for permission. If they issue a <b>Registration Override</b> you can register for the class.                                                                                                    |
| MAJORS ONLY-CONTACT DEPT Class restricted to specific majors                                                                                                    | Contact instructor or offering department to request a <b>Registration Override</b> for permission to register.                                                                                                    |
| MUTUAL EXCLUSION WITH xxx  You have already earned credit for this course as a joint-listed class. It cannot be taken again.                                                    | There is no override. Credit is only granted once for joint-listed classes.                                                                                                    |
| OPEN TO SPECIFIC DEGREES ONLY Class restricted to specific degrees, (e.g., only doctoral students can take 600-level classes)                                                   | No overrides. Enrollment in degree program required. Check the <u>Class Schedule</u> or contact the academic department for alternate classes.                                                                                       |
| OPEN TO GRAD/LAW STUDENTS ONLY Class restricted to graduate or law students only; undergraduates cannot register for the class                                                  | Check the <u>Class Schedule</u> for undergraduate classes in the same discipline or Contact College of Graduate Studies 208-885-6243 or College of Law 208-885-2255 for permission to register.                                      |
| PREREQ NOT MET-CONTACT DEPT  Class requires specific prerequisites to register (e.g., another class or a higher test score)                                                     | Contact instructor or offering department to request a <b>Registration Override</b> for permission to register.                                                                                                    |
| TIME CONFLICT A class on your schedule overlaps the meeting time of the section you've selected.                                                                                | Check the <u>Class Schedule</u> for alternate sections or contact the instructor for a separately granted specific time conflict override.                                                                                           |

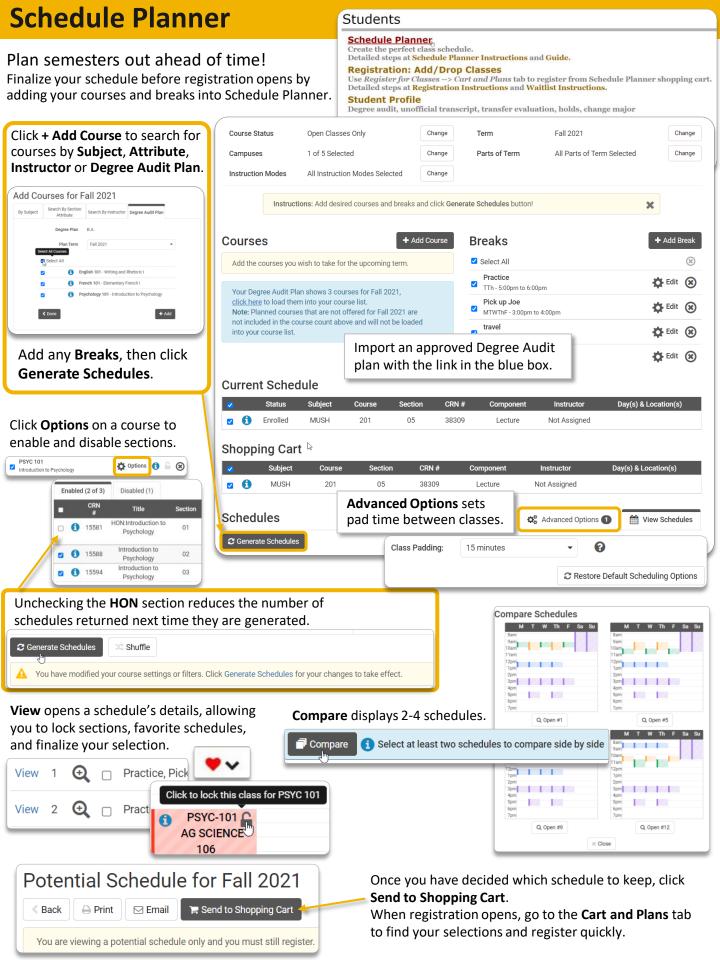

# The fastest way to register? Pull your Degree Audit Plan into Schedule Planner

When registration opens, preparation now will allow you to complete registration with just two clicks!

Have an approved study plan in **Degree Works**? Pull it into **Schedule Planner** to <u>choose your sections ahead of time.</u>

**AUDITS PLANS** 

Make sure you have an approved plan in **Degree Audit**.

Open Schedule Planner. Select "click here" (in blue) to add all courses from your plan.

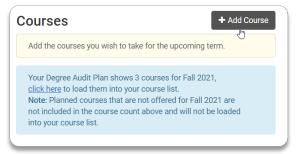

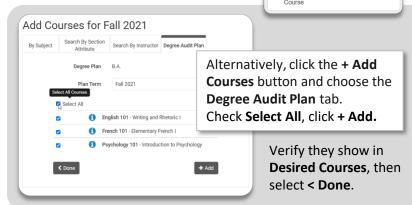

They appear in the **Courses** section of the **Schedule Planner** page.

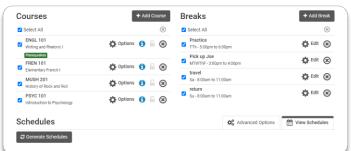

Add other course selections. Use the Breaks section to block out work, practice, or commitments.

Generate, compare, and view individual schedules until one works for you.

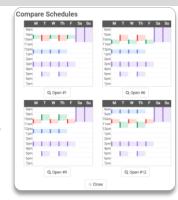

Fall 2021, Total Credits: 10.0

ENGL 101 PSYC 101

Selected: FREN 101

Mathematical Ways of Knowing

Have a favorite **Potential Schedule**? Click **View** to see details. Decided? Click **Send to Shopping Cart**.

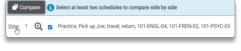

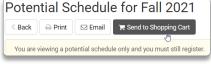

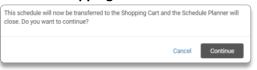

You will be taken to Registration.

If registration is closed, your cart has been saved.

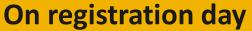

Open Registration and choose tab Cart and Plans

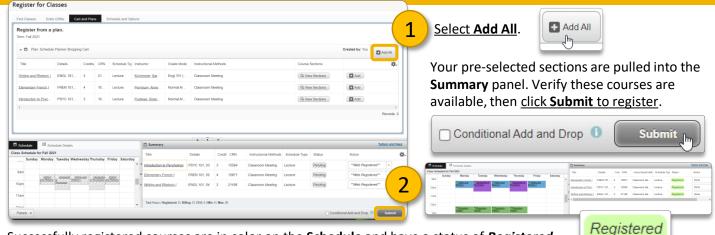

Successfully registered courses are in color on the **Schedule** and have a status of **Registered**.